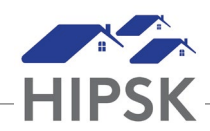

## **HT4: HOW TO RESERVE A BED**

The 'Reservations' tab is one of three tabs on the Admissions module and is used to reserve a bed.

- 1. From the Front Desk menu, select Admissions.
- 2. On the Admissions page, select the Reservations tab, then select the Add Reservation button.
- 3. From the Reservation page, type to search for an existing client in the Client Name(s) field, then select the client from the search results. To make a reservation for additional clients under the same stay record, start typing the next name in the Client Name(s) field and select it.
- 4. Confirm the start date and time. If needed, change the date and time.
- 5. If applicable, enter the expected book out date.
- 6. Select the reason for service from the drop-down list. The reason for service should reflect the main reason the client is staying at the service provider.
- 7. Enter who the client was referred from. If self-referred, select Client / Self.
- 8. Add any additional information concerning the reservation in the Comments field.
- 9. Select the Next button to go to the Reservation Bed Selection page.
- 10. The service provider layout appears at the bottom of the page with the client's name located at the top. To assign a bed to a client, simply click on the client's name (it will turn orange), then click on the appropriate bed icon. When a client is successfully placed into a bed, the bed icon will turn green. A blue pop-up window will appear at the top right of the page to indicate that the selection was made. Repeat this step for all clients.
- 11. Click the Save button.